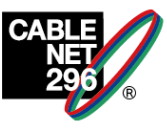

## **不具合の改善方法について①**

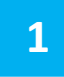

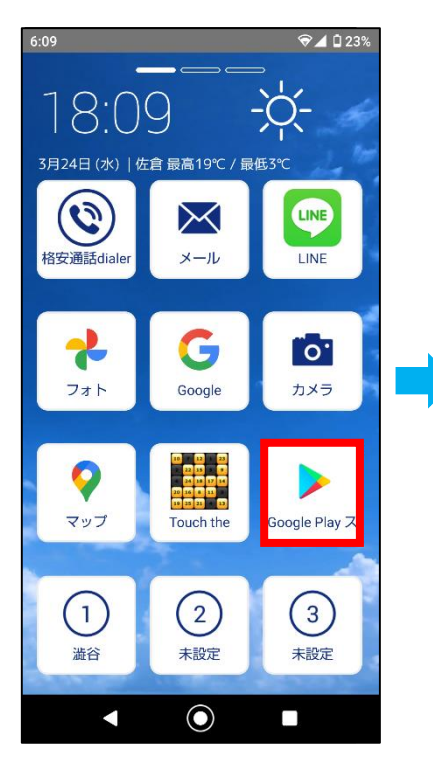

**「ホーム画面」より、 「Googleplayストア」を タップ。**

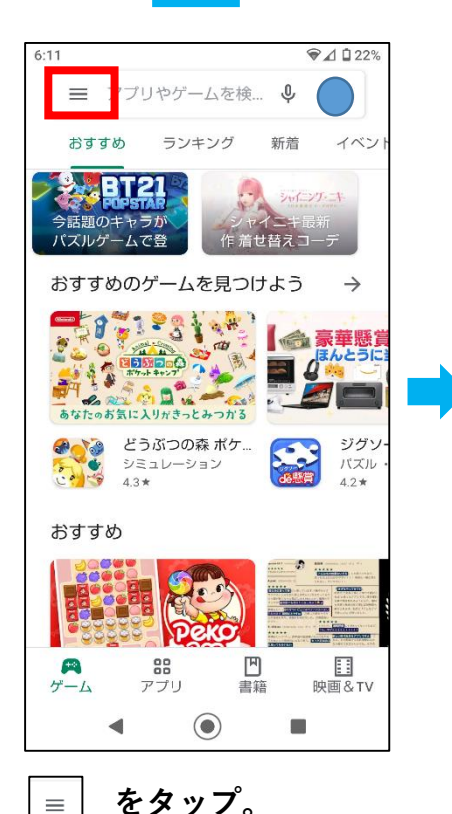

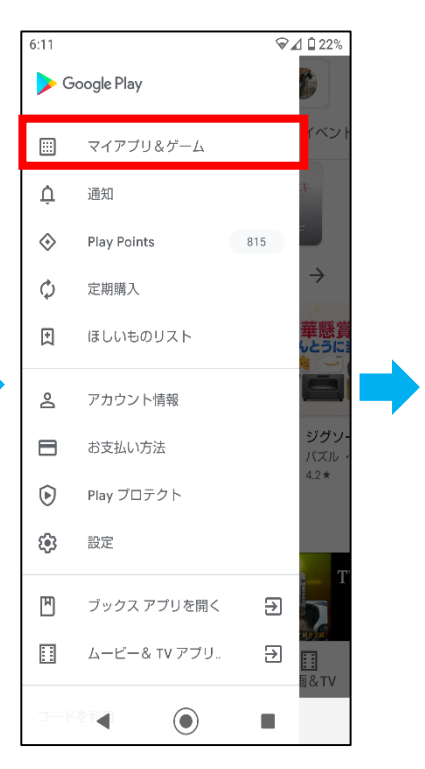

**をタップ。 「マイアプリ&ゲーム」 をタップ。**

**4**

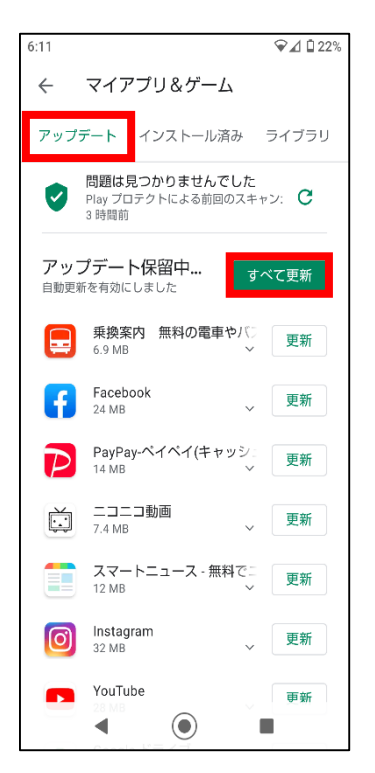

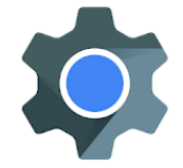

**AndroidシステムのWebView**

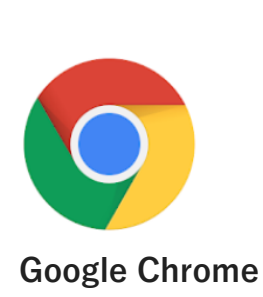

**改善しない場合は、 「不具合の改善方法について②」 をご参照下さい。**

**「アップデート」を選択し、「すべて更新」をタップ。 または「AndroidシステムのWebView」、「Google Chrome」 を「更新」する。**

**1 2 3**

## **不具合の改善方法について②**

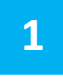

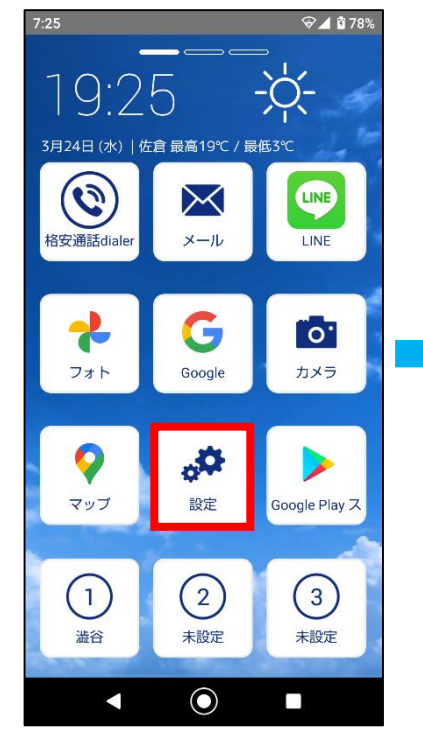

**「ホーム画面」より、 「設定」を タップ。**

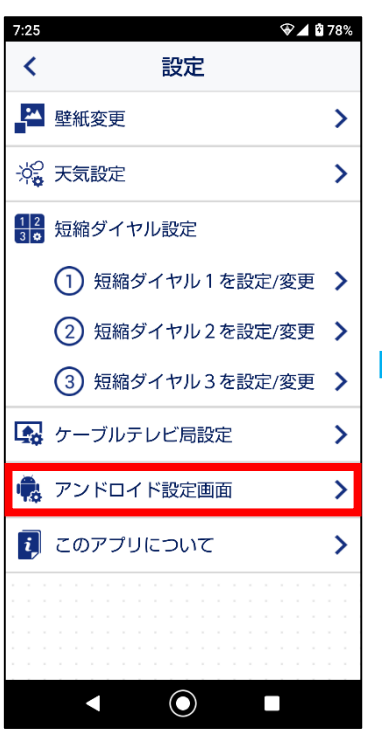

**アンドロイド設定画面を タップ。**

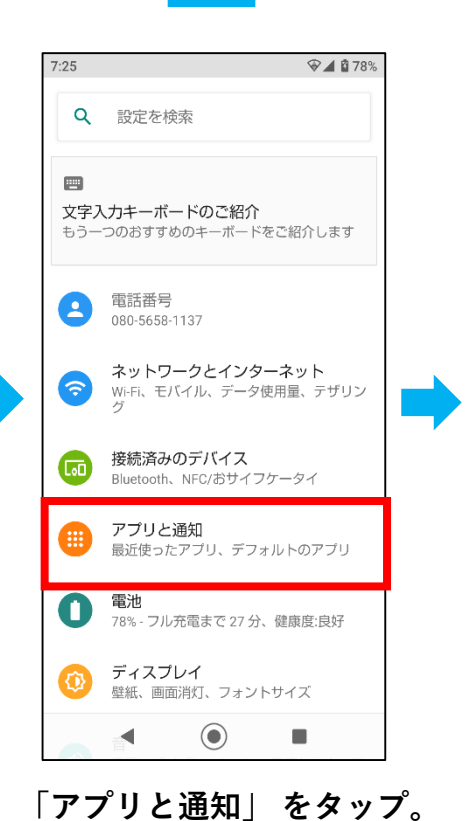

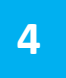

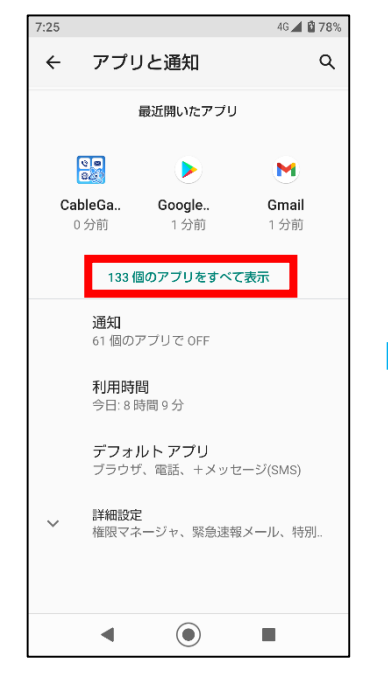

**「〇個のアプリをすべて表示」 をタップ。**

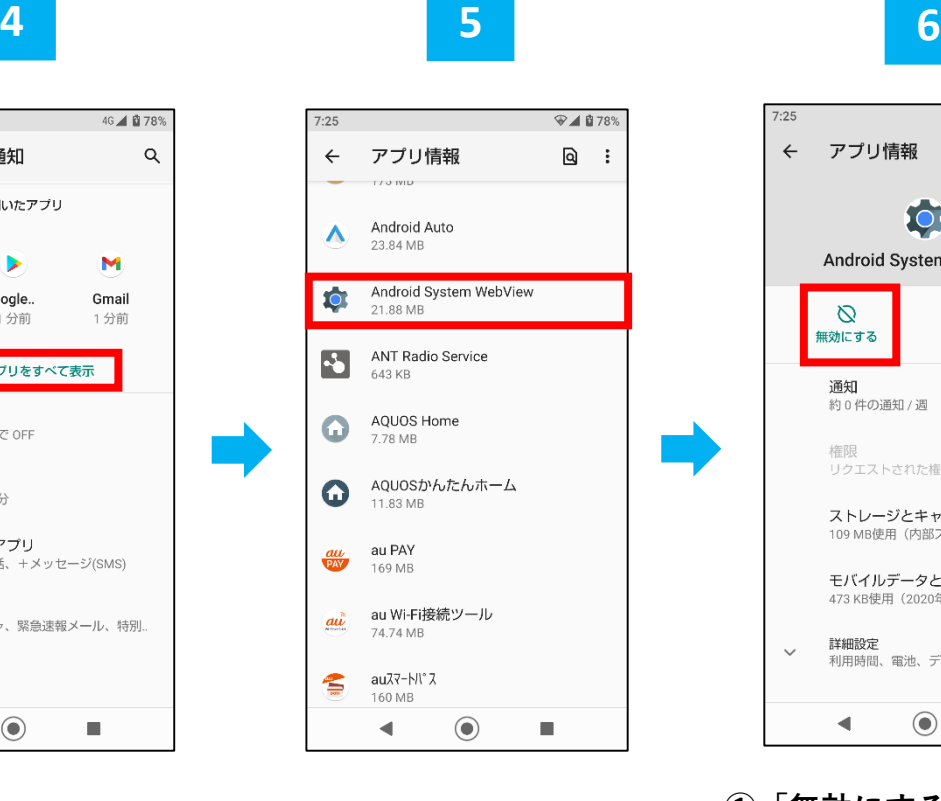

**「Android System WebView」 をタップ。**

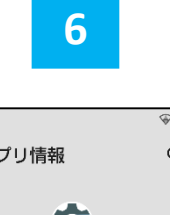

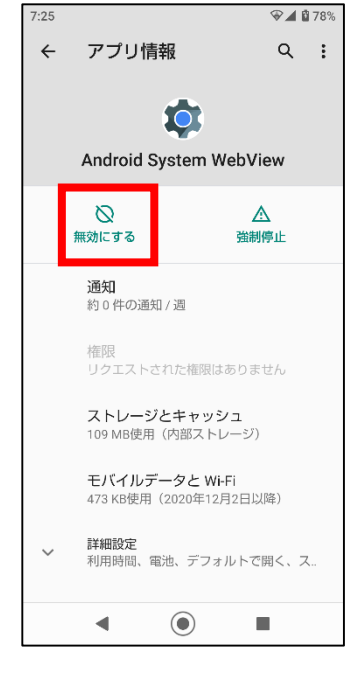

**①「無効にする」をタップ。 ② 電源を長押しし「再起動」。**

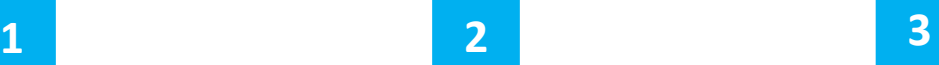

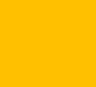